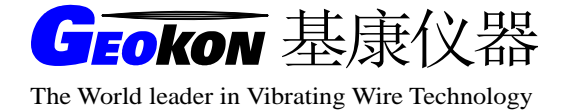

# **GK-604**测斜仪读数仪

# 操作使用手册

(Rev.B)

基康仪器(北京)有限公司编译

地址:北京市海淀区彩和坊路8号天创科技大厦1111室 电话:010-62698899 邮编: 100080 **the account of the control of the control of the control of the control of the control of the control of the control of the control of the control of the control of the control of the control of the control of** 网址:www.bgk.cn 电子邮件: info@geokon.com.cn

# 保证条款

基康公司证明其产品在正常使用的情况下,从购买后的十二个月内,在材料和加工 技术方面不会有什么问题。如果设备失灵,应将其返回基康公司进行评价。经基康检查, 如果属于质量问题,基康公司将免费维修或更换。如果设备显示的证据说明损坏是由于 过分腐蚀、高温、潮湿或震动、以及规格选用不合理、不适当的使用或其它超过基康控 制的工作条件引起的损坏与本条款无关。由使用造成的非正常磨损或损坏不属于本条款 范围。保险丝和电池不在保修范围内。(在保修期内,由于长期存放且电池欠充电导致 的电池失效将不予免费维修)。

对于基康制造的科学仪器,错误的使用具有潜在危险。要求有资格的人员来安装这 些仪器。除了这里提到的,没有其它的保证。也没有表明或暗示其它的保证,包括商业 的或者为特殊目的的合理性的暗示保证。基康公司对由于其它设备引起的损坏或损失概 不负责,无论是直接的、间接的、偶然的、专门的或相应而生的,这些对用户来说都可 能是安装或使用产品中经验积累的结果。由于基康公司的任何违反协议或由于任何保证 条款而对用户的唯一补偿都不超过用户购买设备或装置支付给基康公司的购买价格。在 设备的安装环境不好的情况下,基康对由于设备的搬迁移动或再安装引起的损失均不负 任何责任。为了保证正确性,每次在准备说明书和(或)软件时,都尽可能采取预防措 施,但基康公司既不承担可能出现的任何疏漏的责任,也不承担任何由于使用产品而引 起的损坏或损失,这与手册及软件中的信息相一致。

#### $\blacksquare$ 录

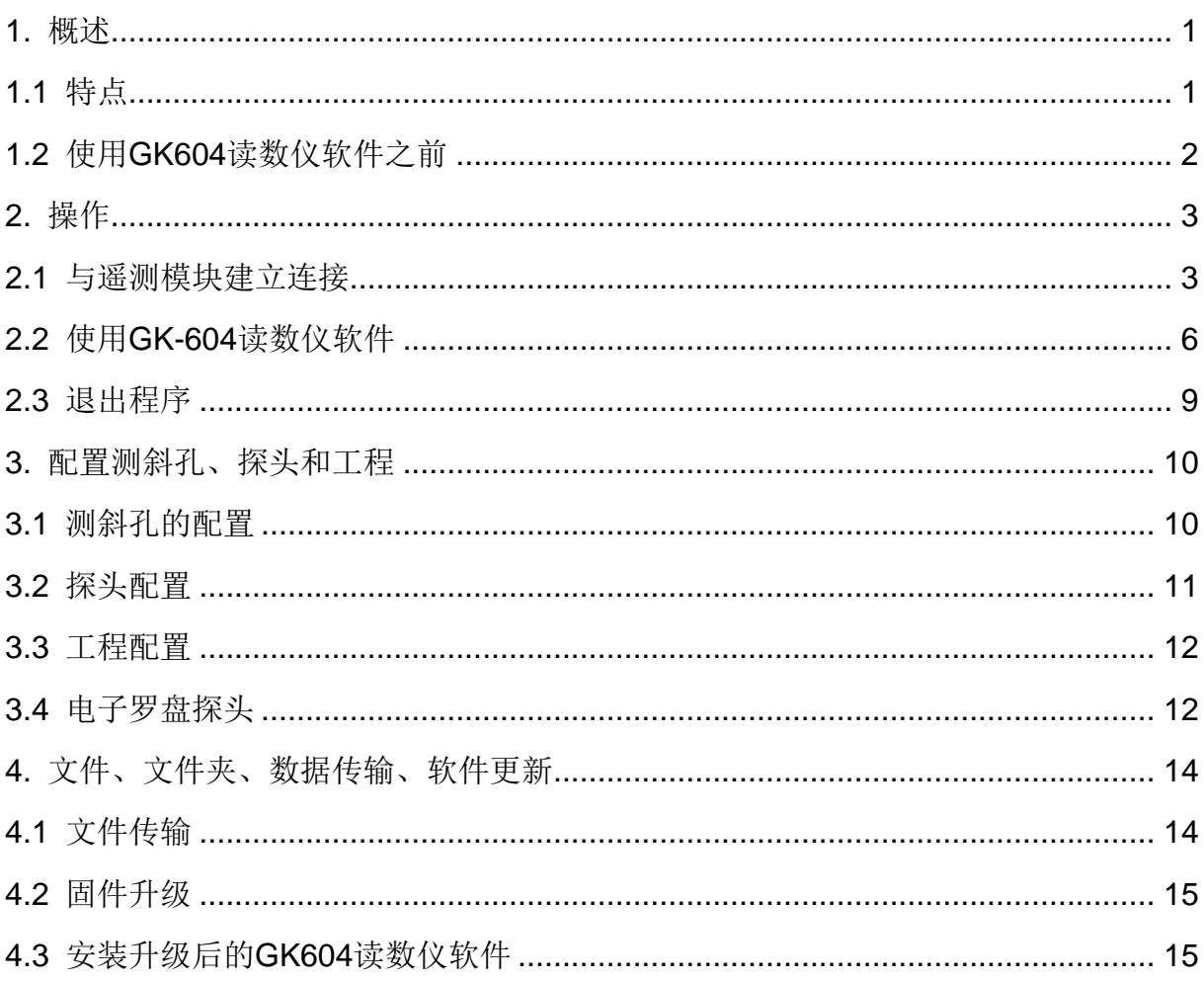

# <span id="page-6-0"></span>1. 概述

GK-604型测斜仪读数仪由两部分组成:

- 读数单元: 由运行GK604测斜仪读数仪软件的Archer Field掌上电脑组成。
- GK-604遥测模块: 直接与测斜仪探头相连, 安装在铝合金外壳内(通常被固定在电缆卷轮 中)。

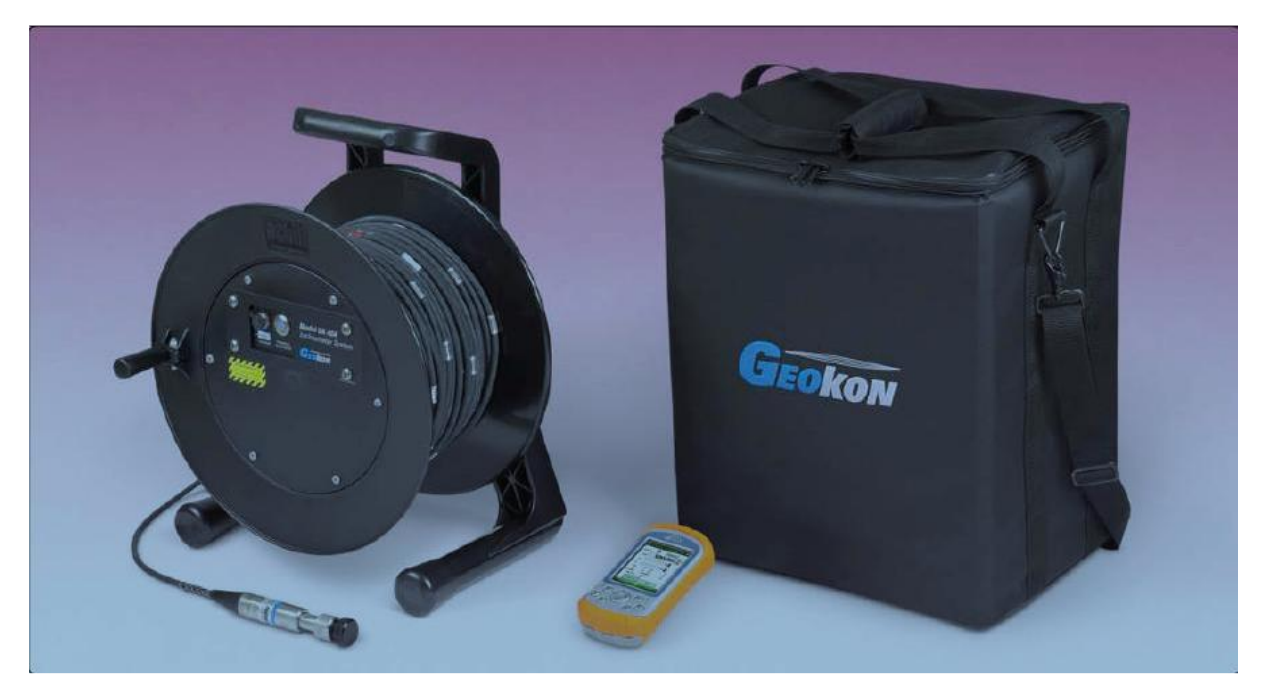

图1 遥测模块(安装卷轴上),手持PC和携带包

两个组件通过蓝牙进行无线通讯(蓝牙能够提供可靠的数字通讯解决方案),从而简化了现场的 系统操作,同时简化了用户的 PC 工作站的数据传送, 便于最后的分析。

# <span id="page-6-1"></span>1.1 特点

基于 Archer Field PC 的掌上电脑, 读数更加可靠, 且坚固耐用, 通用性强

- 拥有 Windows 兼容设备的全部优点 (Windows 文件系统, USB 和无线连接)
- 电池寿命长
- 简单易用

轻型、简易的遥测设备

锂电池(持续使用 8 小时以上)

- 一键操作;当蓝牙连接断开或处于闲置状态时,电源自动关闭
- 耐用

与标准测斜仪探头连接性能可靠

现场固件升级

# <span id="page-7-0"></span>1.2 使用 GK604 读数仪软件之前

读数仪软件只能安装在 Archer Field PC 上,系统运行环境为Windows Mobile 5 或 6 操作系统。

- 请熟悉 Field PC 掌上电脑的操作(详见附带的 CD 参考手册)和 Windows Mobile OS。
- 用户可以从"开始"按钮下的文件管理器和蓝牙设置管理器启动应用程序。
- 用户可以根据需要点击键盘图标,使用屏幕上的键盘输入文字和数字。

<span id="page-8-0"></span>2. 操作

# <span id="page-8-1"></span>2.1 与遥测模块建立连接

通常该步骤只需进行一次,且在出厂前就已完成。使用读数仪软件前,按照以下步骤操作,保 证与遥测模块建立连接。

1. 请使用 Archer Field PC 上的 Bluetooth Settings Manager(蓝牙设置管理器)与远遥测模 块建立的连接。可阅读掌上电脑参考指南第 9 章中有关建立蓝牙连接的内容。

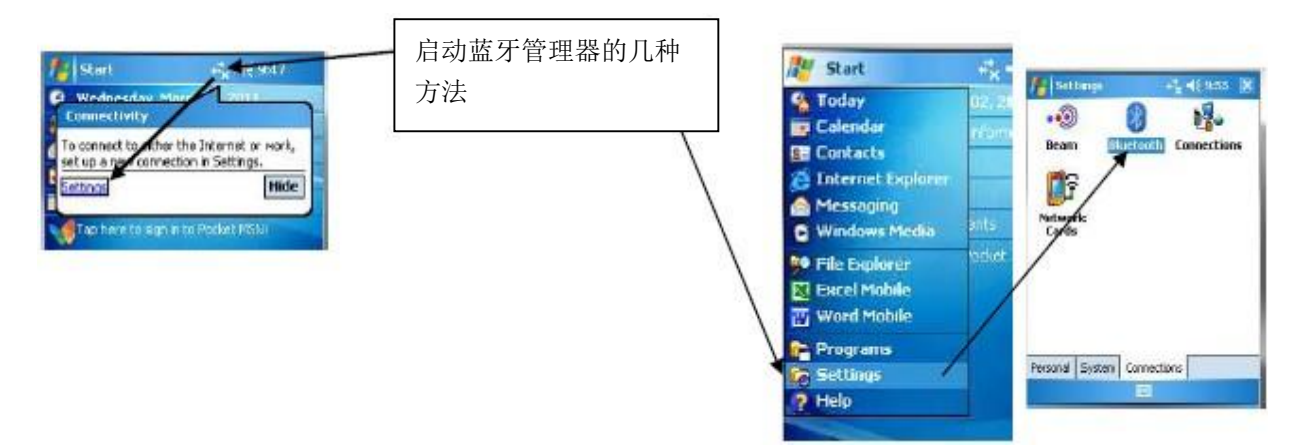

2. 启动蓝牙设置管理器,单击"Mode"选项卡,然后确认"Turn on Bluetooth"前面的方框是否选 中。

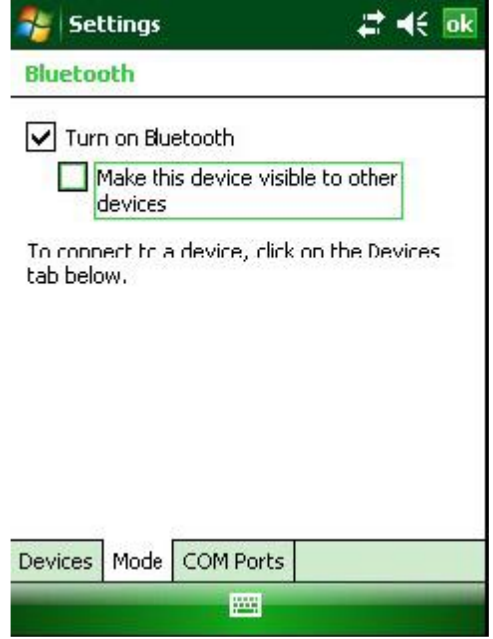

3.单击"Device"选项卡。如果窗口中此时显示"Geokon"设置(名称以"GK"字母为开头,包含遥 测模块的序列号),则进入下一步。如果没有,则打开遥测设备,则转到第6步。否则转到遥测模块 (这时用户会看到模块上一个蓝色的指示灯闪烁),然后选择"Add new device"。

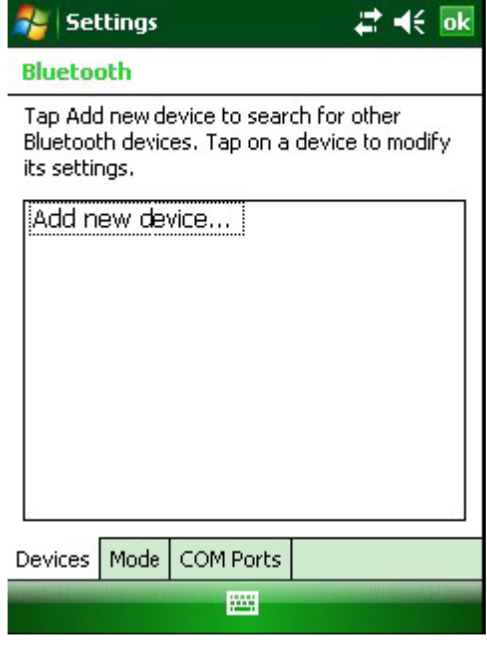

4. 当蓝牙搜索到一个正确的模块时,设备名称会突出显示,然后请点击(NEXT)下一步。

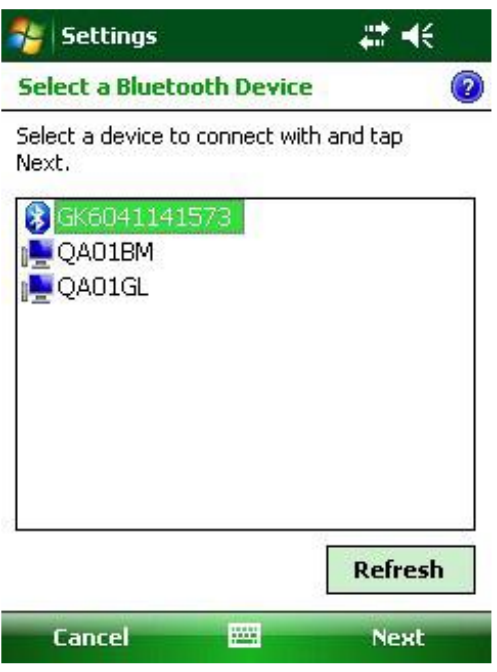

5. 此时会出现一个密码输入窗口;输入"default",然后点击下一步。如果与仪器连接成功, 屏幕会提示连接正确,然后请转向蓝牙设备屏幕。

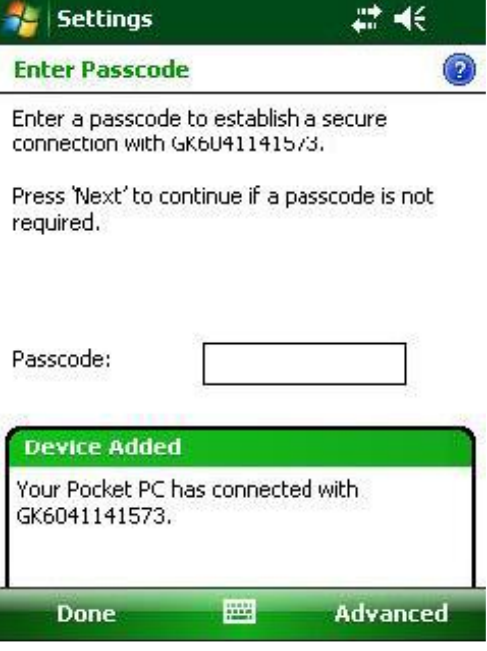

6.单击"COM Ports"选项卡。如果"Geokon"设备已经分配COM端口,说明连接建立过程完成。 如果没有,点击"New Outgoing Port"和一个可使用的COM端口(系统默认COM5)。由于在后面读 数仪软件使用时需要选择端口号,因此请记住选择的端口号(详见2.2节)

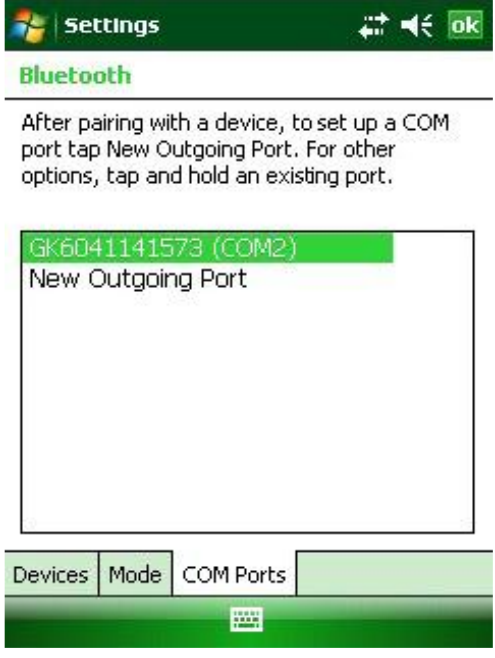

# <span id="page-11-0"></span>2.2 使用 GK-604 读数仪软件

点击"Start"按钮,从下拉列表中选择图标,或点击Programs(程序),然后点击G图标,启动 读数仪软件。启动后将显示软件的主屏幕(见图2)。

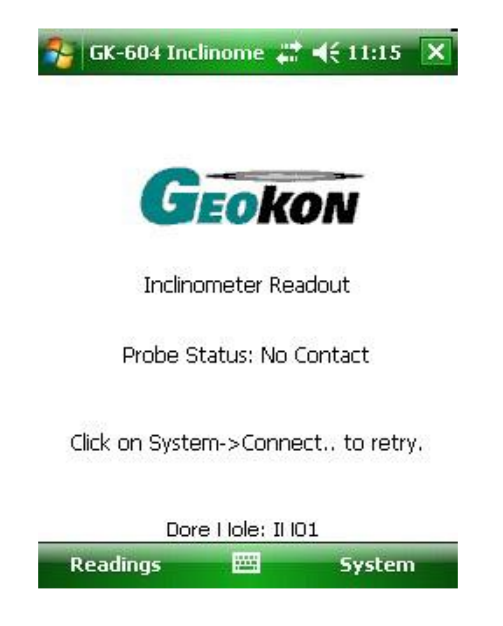

图2 主显示屏

启动时,如果应用程序显示如图3的错误提示信息,请考虑如下操作:

确保遥测模块已经打开(蓝灯闪烁)

● 选择"System"选项,并再次选择"Connect to Remote (连接至遥测模块)"(如果没 有以前的连接,假设COM5已经连接,并在蓝牙设置管理器中设置为输出端口)或者选择"Alternate Connect(其他连接)"选项(见图4),选择先前你已经建立连接的COM端口(见2.1节)

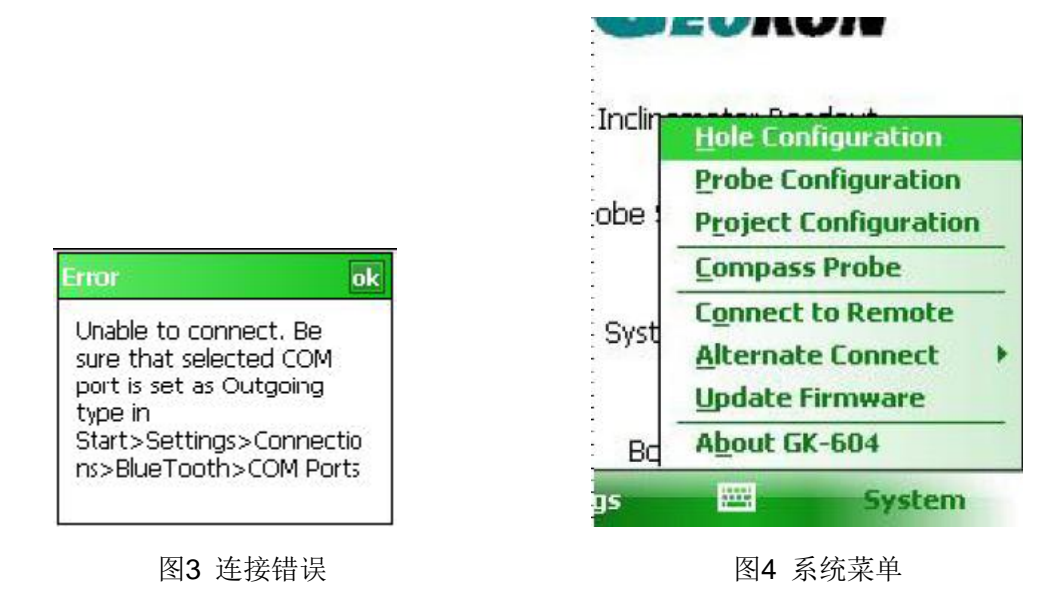

连接成功时,主屏幕上会显示连接状态,如图5。在这一点上的读数可以通过点击"Readings →Live Readings(读数→实时读数)"(见图6)读取。初始连接后,后续的连接由遥测模块自动 连接,这个遥测模块在启动GK-604测斜仪读数仪软件之前需要上电。

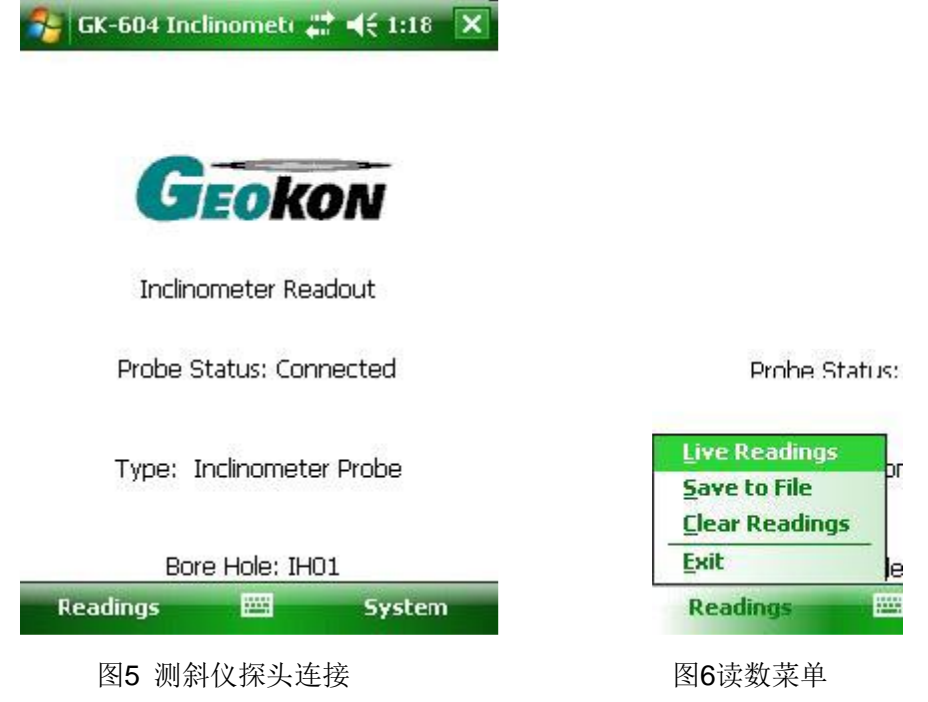

"Live Readings(实时读数)"显示屏如图 7:

● 读数是不断的更新的,"数据组(Data set)"总是从"数据组 1(Set 1)"开始,但(通常)

在将探头旋转 180 度后,可以在任何时刻切换至"数据组 2 (Set 2)"。

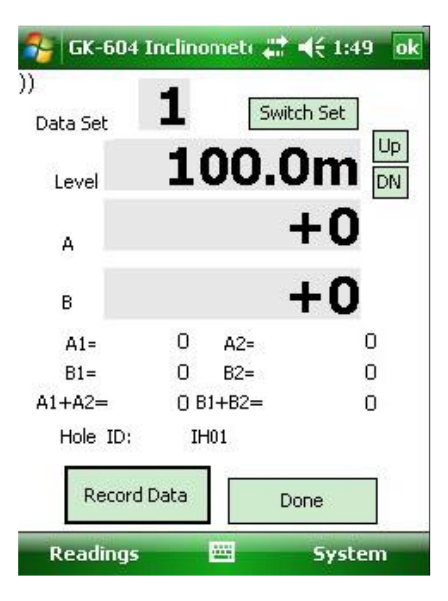

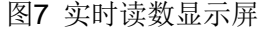

开始勘测时,'Level(深度)'要设置在'starting level(开始深度)',以便用于配置指定的 测斜孔。按下"Record(记录)"按钮(用手指或手写笔)记录 A&B 数据的集合,并通过测斜孔配

置的数值来自动改变"Level"值(屏幕上)(见 3.1 节)。也可以点击键盘上的"输入(Enter)键", 选择"Record"。

- 在记录下一次读数前, 务必将探头移到新的深度, 并等待一秒钟左右, 让读数稳定下来。
- 当听到"嘟嘟声"时,可以确定读数已经被储存;如果没有听到,点击屏幕上方的"音量 (volume)"控制键,调节音量。
- 当读数结束后,点击"完成(Done)"键。然后你可以将读数保存至文件(见图8)

> 如果选择"No",读数并不会丢失,用户可以通过主屏幕上的"读数→保存至文件 (Readings>>Save to File)"储存数据。读数在以下一种情况下会发生改变,即返回"实时读数(Live Readings)"(新纪录将覆盖旧记录),或在主屏幕上选择"读数→清除读数(Readings→ Clear Readings) ".

> 如果你选择"YES",然后用户会看到一个自动增加后缀的标准文件名保存选择对话 框(见图9)。接着再次选择"YES"进行保存文件操作,文件名的形式为: [Hole\_ID][3 digit AutoIncr\_Suffix].GKN。

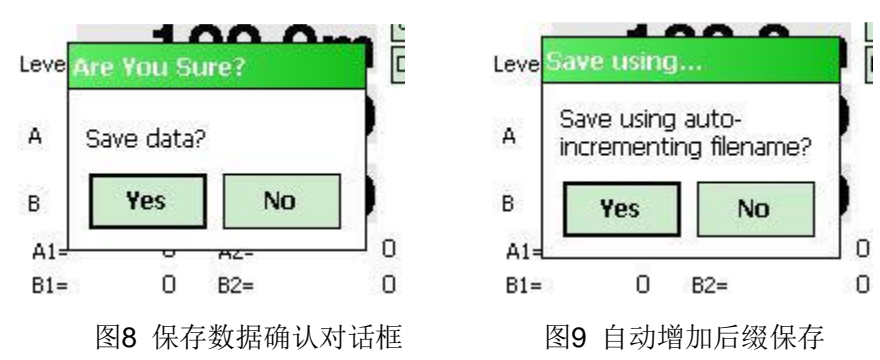

 如果选择"No",系统会显示标准的文件保存屏幕,此时用户可以修改文件名。 使用手写笔来点击键盘上的图标(底部),可以按照用户的需要来输入文件名称。

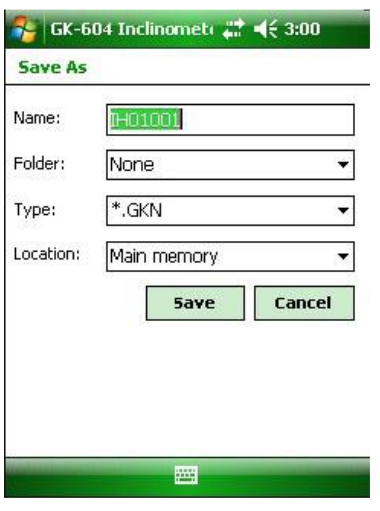

图10 保存文件屏幕

# <span id="page-14-0"></span>2.3 退出程序

点击窗口左上角的"关闭窗口"(Close Window) {X}程序并不会停止,而是暂停操作,并将 程序隐藏起来。这样则会引起一个问题,因为它使蓝牙连接处于激活状态(最终远端将超时并关闭)。 此选项将保留任何尚未保存至文件的读数(只需重新启动GK604程序, 继续刚才未完的操作)。

在主屏幕上选择"读数→退出(Readings>>Exit)",系统会强行退出一切操作,以确保下一 次的重新开始。但这一操作将丢失所有尚未保存至文件的读数(见2.2节,图8和图9显示的是数据存 储信息)。

# <span id="page-15-0"></span>3. 配置测斜孔、探头和工程

诸如英文/公制单位,测斜孔的初始深度和传感器系数等参数可以进行调整,以适应用户的需求 和探头的规格。目前,软件支持12种探头的规格,以及所有Field PC内存可以储存的测斜孔的配置 方式。以上这些可以通过系统菜单上的三个选项进行调试。

# <span id="page-15-1"></span>3.1 测斜孔的配置

选择系统→测斜孔的设置(System→Hole Configuration),系统将会出现如图11所显示的画 面:

#### 测斜孔的**ID**(编号)【**Hole ID**】

点击键盘图标(屏幕底部),系统将显示屏幕键盘,使 用屏幕键盘编辑测斜孔的ID(名称)。

#### 探头编号【**Probe Number**】

在下拉菜单中选择与你正在设置的测斜孔相关的探头 号(或名字)。按下"Options(选择)"键,用户将直接 进入探头设置屏幕(见3.2节)。

#### 开始深度【**Starting Level**】

使用屏幕键盘,输入测斜孔的测量时的开始深度值。

#### 测量间隔【**Interval**】

即测量时的间隔大小,点击单选按钮,相应的时间间隔 将被选中。

#### 保存【**Save**】

配置将被保存(系统将使用测斜孔的ID名创建一个文件) 图11 测斜孔的配置

#### 打开【**Open**】

点击"Open(打开)"来查看和选择先前保存的测斜孔的配置(见图12)

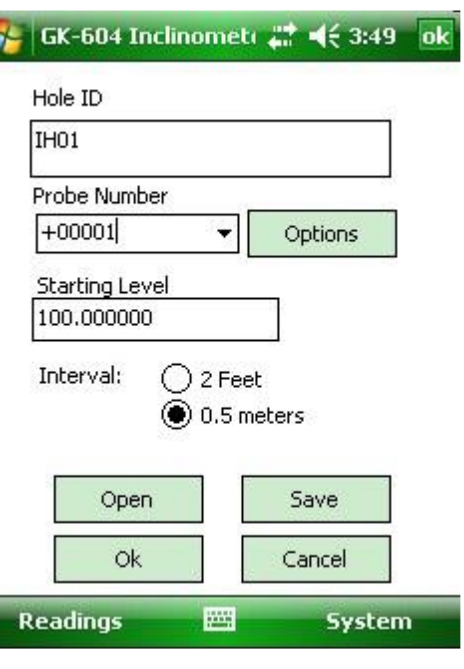

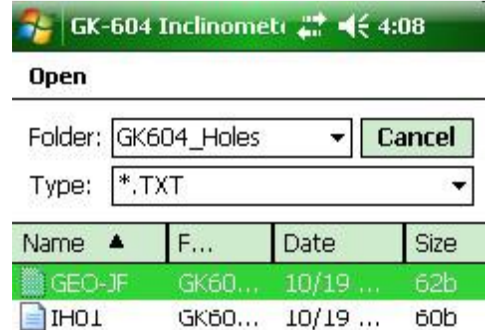

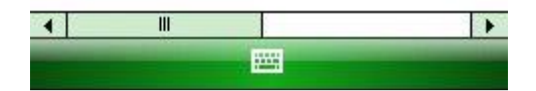

图12 测斜孔配置文件选择

# <span id="page-16-0"></span>3.2 探头配置

选择系统→探头设置(System→Probe Configuration),系统将会显示如图13所示的图:

#### 探头编号【**Probe Number**】

使用下拉菜单选择从1-12探头中选择一个

#### 编辑探头名称【**Edit probe name**】

使用屏幕键盘输入探头名称(给所用探头起个名称,以在 使用多个探头时区分所使用的探头)。

#### **A**和**B**轴的传感器系数【**A and B Channel Gage Factors**】

使用屏幕上的键盘,为2个传感器输入适当的系数(更多信 息请查看测斜仪探头使用手册和率定表)。

#### 更新【**Update**】

点击"更新"键,使如图13-探头配置的信息被当前这组读 数暂时使用(进入"实时读数(Live Readings)",用户将能 看到效果以及在这一环节中保存的读数) 图13 探头配置

## 确认【**OK**】

点击"OK",更新当前读数,将信息保存到探头配置文件(以便日后使用)

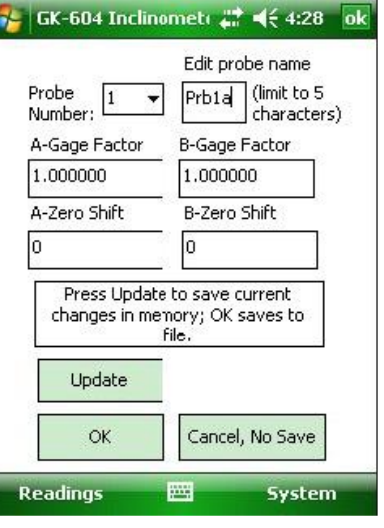

# <span id="page-17-0"></span>3.3 工程配置

选择"系统→工程配置(Project Configuration)",系统 将显示如图14所示的内容:

#### 工程名称【**Project Name**】

工程名可以更改,并储存在数据文件中

#### 自动增加文件【**Auto Increment File**】

3个数值将会作为一个后缀添加到系统自动保存的数据保 存的文件中。选中复选框。在每个文件保存后,3个数值将会自 动调整,此时显示的数则是当前被使用的数值。用户可以降低 这个数值覆盖之前保存的文件,或提高这个数值跳过文件名称。

#### **OK**

点击"OK"更新当前数值,将保存信息到自动配置文件。

# <span id="page-17-1"></span>3.4 电子罗盘探头

电子罗盘探头是用于测量测斜管导槽相对扭角的一种探头,也称测扭仪。

选择"系统→电子罗盘探头(System→Compass Probe)",系统将显示图15所示的对话框:

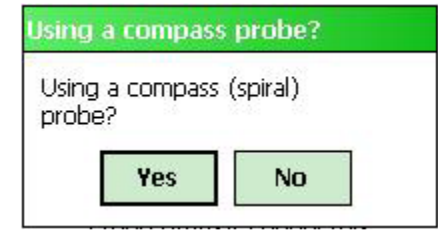

图15 电子罗盘探头

选择YES, 将在实时读数显示屏上重新调整软件到正确的显示(0-360度)。主屏幕上的"type (类型)"反映的是已被选中的电子罗盘探头(见图16)。

- ▶ 该软件只能使用基康6005-3电子罗盘指示探头(测扭仪)
- 只有A通道的数值在实时显示屏被读取(见图17)。仅A1的读数存储在数据文件中。

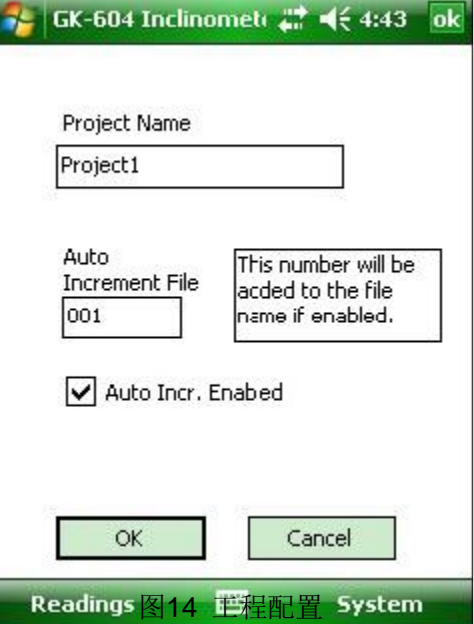

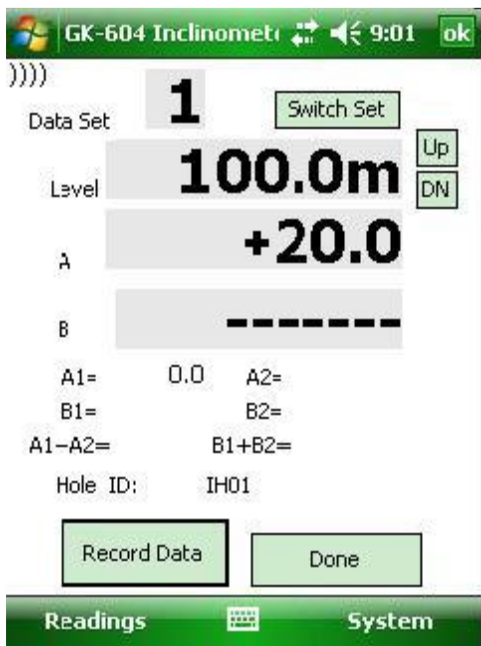

图17 实时电子罗盘读数屏

停止使用电子罗盘探头,用户必须退出实时读数屏,再次选择系统→电子罗盘(System→ Compass Probe)探头,然后根据提示选择NO(见图15)。

# <span id="page-19-0"></span>4. 文件、文件夹、数据传输、软件更新

该软件使用了5种文件: 测斜孔的配置文件, 测斜仪探头配置文件, GTilt数据文件, 固件更新和 设置软件,如下所示:

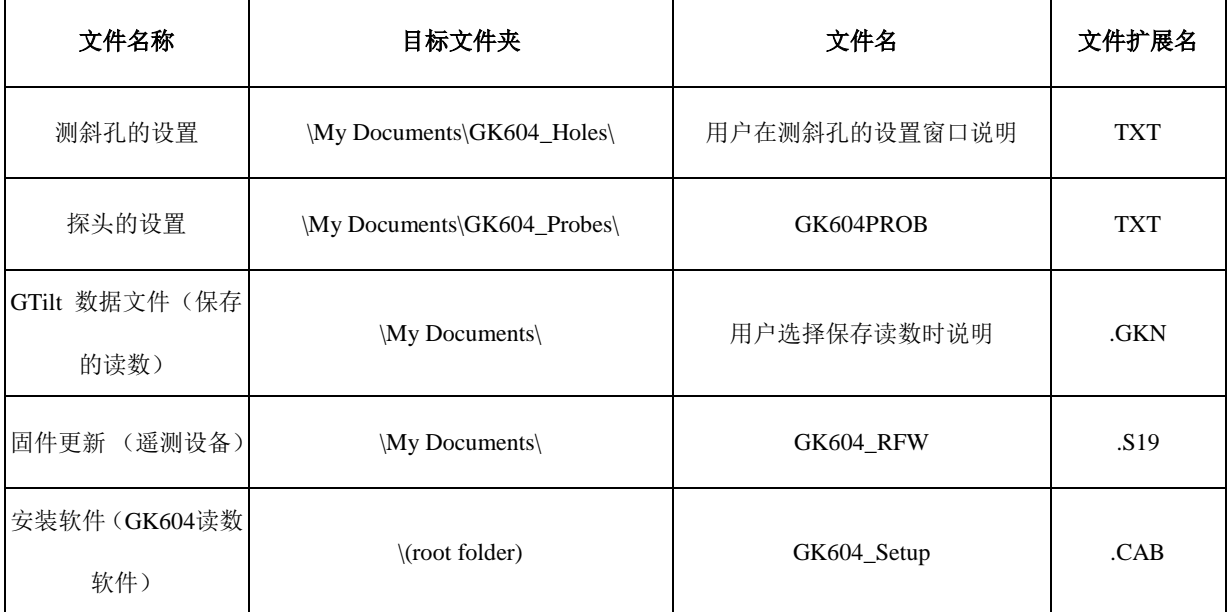

#### 表**1** 文件路径和文件名称

# <span id="page-19-1"></span>4.1 文件传输

一般情况下,用户只需要保存GTilt数据文件,虽然用户也可以将其他文件保存至自己的PC。这 两种情况都可以由几种不同方式轻松地完成。使用提供的USB接口线(A型到mini B型),将掌上电 脑Field PC连接至台式机或笔记本电脑。通过这种方式,用户能将掌上电脑Field PC的存储器作为台 式机/笔记本电脑的闪存盘进行查看;文件可发送至台式机/笔记本电脑上的任意一个文件夹。

● 如果使用的是Windows XP,用户需要下载并安装"Active Sync"。可从MicroSoft网站上 免费下载(www.microsoft.com,寻找"Active Sync"下载)。安装后(通常需要重新启动),即 可在掌上电脑Field PC上连接USB接口线,打开XP机上的"我的电脑",在"驱动器"下找到"PDA" 选项。双击该选项,查看掌上电脑Field PC上的文件夹。

● 如果使用的是Windows Vista 或Windows 7, 它们包含Windows移动设备中心 (Windows Mobile Device Center)软件。应尽快连接掌上电脑Field PC,在"我的电脑"窗口下查看。

系统不需要建立任何"svncing(同步)"选项。用户也可以通过建立与台式机/笔记本电脑的另外 一个蓝牙连接(假定它们有蓝牙模块)来进行文件传输。

所有这些选择(更多)请参考Field PC参考指南。

# <span id="page-20-0"></span>4.2 固件升级

本节介绍了如何下载新的固件版本升级到GK-604遥测模块。如果需要更新固件,新的更新文件 (GK604 RFW.S19)可以从基康网站或通过给基康发电子邮件获得。下面的步骤描述了固件更新 程序:

● 该文件需要传输至Field PC上的\My Documents folder (使用上述的方法)

 打开遥测模块,确保电池已经充满(或由外接电源供电)。如果固件在更新时电源中断, 则更新工作在现场将很难完成,而且可能导致设备损坏,并需要送回基康公司。

● 当GK604读数仪软件运行时,选择系统→更新固件(System>>Update Firmware),按照 屏幕上的指示进行操作。完成更新只需几分钟,更新过程中请不要关掉掌上电脑Field PC或者遥测 模块。

## <span id="page-20-1"></span>4.3 安装升级后的 GK604 读数仪软件

如果GK604读数仪软件有了新的版本,用户可以到Geokon网站上下载。安装将覆盖旧的程序, 但不会破坏任何已经储存的数据或设置文件。如果怀疑数据会丢失,可在安装新软件前将重要的数 据和设置文件备份。

● 该文件需要传输至Field PC上的root (\) folder 或\Mv Documents folder (通过4.1节描述的 方法)。

**●** 在Field PC上, 点击Start键, 选择File Explorer。导航至设置文件并点击它。

确认你想要安装新程序,并按照屏幕上的说明进行操作。

安装完毕后,即可从开始菜单中启动GK604程序。